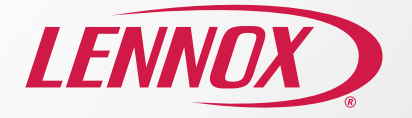

# Thermostat intelligent S40 de Lennox Guide de démarrage rapide

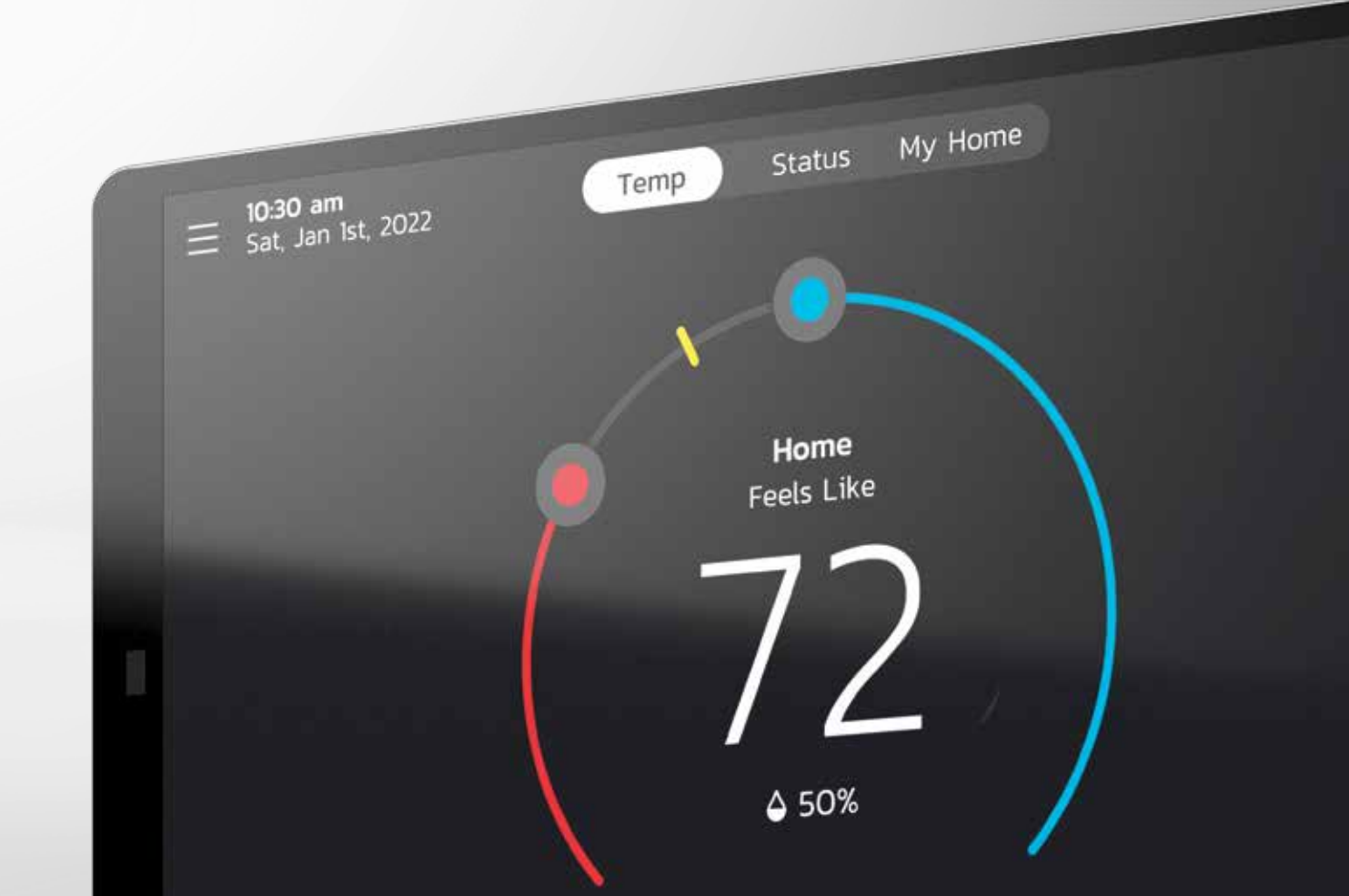

## Bienvenue dans l'univers du centre de commande de confort domestique Allons-y!

#### Étape 1 : Connectez votre thermostat au réseau Wi-Fi

À partir de l'écran d'accueil du thermostat, allez à **Menu > Réglages > Wi-Fi**. Activez l'option Wi-Fi en la réglant à « ON » et sélectionnez « Non connecté ».

• Le thermostat va automatiquement afficher la liste des réseaux Wi-Fi qu'il trouve.

#### Dépannage :

- Choisissez 2.4 GHz (si cela s'applique).
- Veillez à vous connecter à votre propre réseau Wi-Fi et non à un autre réseau à proximité que vous n'avez pas le droit d'utiliser.

#### Étape 2 : Créez votre compte et vos données de connexion à partir de votre thermostat intelligent Lennox

Une fois le thermostat intelligent Lennox connecté au Wi-Fi, vous pouvez créer un compte et prendre le contrôle de votre environnement. Si vous avez déjà un compte, il suffit de vous y connecter en utilisant votre courriel et votre mot de passe.

#### Créez votre compte

À partir de l'écran d'accueil du thermostat, allez à Menu > Compte d'utilisateur.

- 1. Sélectionnez « Créer un nouveau compte ».
- 2. Entrez les détails du compte comme votre prénom et nom de famille, téléphone, courriel et mot de passe.
- 3. Indiquez si vous souhaitez recevoir des mises à jour et des rappels par courriel. En vous abonnant à ces mises à jour par courriel, vous recevrez un rapport de rendement mensuel.
- 4. Cliquez pour autoriser votre dépositaire à recevoir les alertes de service (fortement recommandé).
- 5. Cliquez pour accepter le Contrat de licence d'utilisation de Lennox.
- 6. Entrez vos renseignements et cliquez sur « Suivant ». Entrez votre pays/ région, adresse, ville, province et code postal.
- 7. Sélectionnez « Créer un compte ».

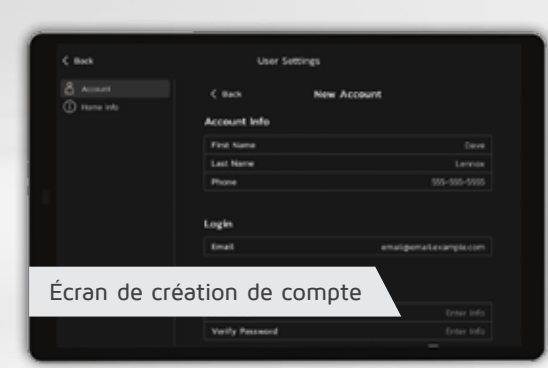

#### Étape 3 : Activez Diagnostic avancé

Protégez votre investissement et préservez votre tranquillité d'esprit en surveillant activement le fonctionnement de votre système à l'aide de votre thermostat intelligent S40 de Lennox. Cette fonctionnalité gratuite fournit des rappels d'entretien, vous prévient des problèmes potentiels et vous permet même de partager le diagnostic à distance avec votre dépositaire Lennox local à des fins de dépannage et de réparation. Cette action préventive permet d'éliminer les pannes et d'éviter les frais de visites d'entretien et de réparations inutiles, en ne visant rien de moins qu'un air parfait.

À partir de l'écran d'accueil du thermostat, allez à Menu > Réglages > Assistance du dépositaire

Cette section comporte deux écrans : Coordonnées pour entretien et Assistance du dépositaire. Si vous souhaitez autoriser votre fournisseur de service à avoir un accès direct à votre système à des fins de dépannage, sélectionnez l'option suivante (fortement recommandée) :

#### Partage à distance :

« ON » - Permet à votre dépositaire Lennox d'évaluer à distance l'état de votre système pour garantir son rendement optimal.

#### Diagnostic avancé et dépannage :

- « ON/TOUJOURS » Vous autorisez toujours votre dépositaire Lennox à effectuer le dépannage de votre système à distance.
- « OFF » Vous n'autorisez pas votre dépositaire Lennox à effectuer le dépannage et l'évaluation du rendement de votre système à distance.

#### Alertes et notifications :

• « ON » - Autorise votre dépositaire Lennox à recevoir des mises à jour lorsque votre système a besoin d'être entretenu.

Remarque : Ces trois options doivent être activées pour utiliser les fonctionnalités de diagnostic avancé et de dépannage.

#### Étape 4 : Téléchargez l'application Smart Thermostat de Lennox

Recherchez l'application « Smart Thermostat » de Lennox dans l'Apple Store ou Google Play, et téléchargez-la sur votre téléphone intelligent ou votre tablette.

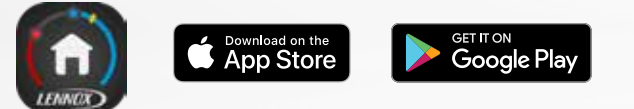

Vous pouvez maintenant accéder à votre compte par l'entremise de votre thermostat intelligent Lennox ou de l'application. Ajoutez un nouveau thermostat, créez un nouveau compte ou modifiez vos réglages, quand bon vous semble.

À partir de l'écran d'accueil, allez à Menu > Compte d'utilisateur et entrez vos données de connexion.

Si vous avez déjà un compte et que vous voulez connecter plusieurs thermostats, sélectionnez « Compte existant » et utilisez vos données de connexion pour les connecter.

### Navigation entre écrans

Si vous souhaitez passer d'un écran à un autre, il vous suffit de faire glisser votre doigt vers la gauche ou la droite. Vous pouvez aussi utiliser la barre d'état pour accéder à un écran.

Température État Ma maison Modification du point de consigne

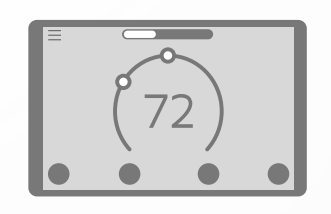

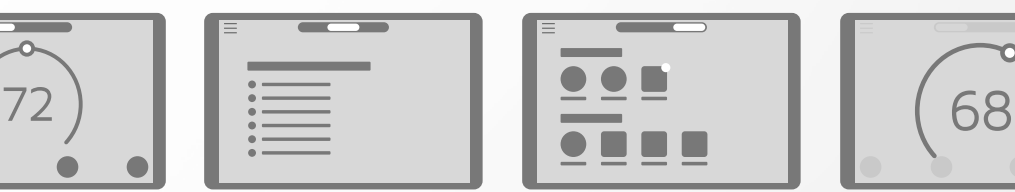

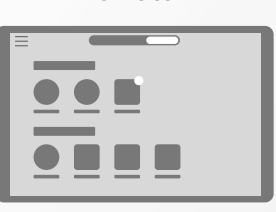

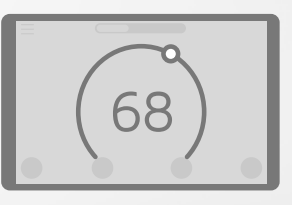

#### Réglage de la température

Touchez l'écran d'accueil de votre thermostat pour faire apparaître le cadran en forme de fer à cheval, qui vous permet de régler la température de deux manières.

#### 1. À l'aide du cadran en forme de fer à cheval

Touchez le cercle rouge pour régler la température en mode Chauffage et le cercle bleu pour la régler en mode Climatisation.

Si l'option Perfect Temp (Température idéale)\* est activée, vous verrez un cadran vous permettant de régler la température que vous souhaitez.

#### 2. À l'aide des icônes « Chauffage à » ou « Climatisation à »

Touchez l'icône « Chauffage à » ou « Climatisation à » qui vous permettra de sélectionner le point de consigne de la température de chauffage ou de climatisation, par l'entremise d'un cadran détaillé en forme de fer à cheval.

#### Mode économique direct

Un geste suffit pour que votre système ignore le programme normal et modifie les réglages de chauffage et de climatisation initiaux pour réduire la consommation d'énergie.

#### Intégration domotique

S'intègre aisément à plusieurs appareils de domotique, qu'il s'agisse de systèmes de domotique de luxe comme Control4 ou d'assistants virtuels courants comme Alexa d'Amazon et Google Assistant.

Control $\mathbb{G}$   $\Box$  amazon alexa

Coogle Assistant

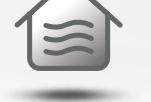

Pour obtenir d'autres vidéos ou plus de renseignements relatifs à la configuration et au dépannage de l'appareil, visitez le site : lennoxsmartertogether.com/help/index.html

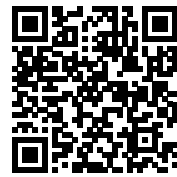

Mode Smart Away™

Le mode Smart Away™ utilise le GPS de votre téléphone intelligent pour détecter quand vous partez afin de régler automatiquement la température pour un meilleur rendement écoénergétique. Quand l'un des membres de la famille rentre à la maison, la fonction Smart Away fait alors repasser le système au programme normal et vous accueille dans un environnement confortable.

1. Commencez par activer le mode Smart Away sur votre thermostat.

2. Activez le mode Smart Away sur l'application mobile. Allez à Menu > Réglages > Away et activez « Smart Away ».

3. La distance GPS à laquelle Smart Away détecte votre téléphone intelligent est réglée en usine à 3,2 km. Pour la modifier, appuyez sur le signe + ou - sous Limite du mode Smart Away.

\*Pour assurer un bon fonctionnement du mode Smart Away, la fonction de géolocalisation doit être activée sur votre téléphone mobile.

### Schedule IQ™

S'associe au mode Smart Away™ pour que l'appareil apprenne votre routine et crée un programme de fonctionnement à optimisation énergétique.\*

Pour activer Schedule IQ, allez à **Menu > Programmation > Schedule IQ > Modifier**. Vous pouvez régler votre température préférée pour un maximum de quatre périodes par jour, en faisant glisser les cercles bleu et rouge le long de la ligne sur l'écran tactile. Ajoutez l'application Smart Thermostat de Lennox sur votre appareil intelligent et votre système réglera automatiquement la température en votre absence, ce qui vous permettra de réaliser des économies énergétiques et financières.

\*Pour que Schedule IQ puisse fonctionner, le mode Smart Away doit être activé.

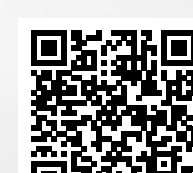

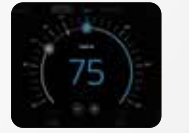

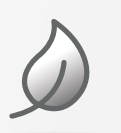

# Pages d'assistance

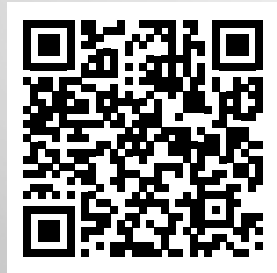

# Documents en français/espagnol

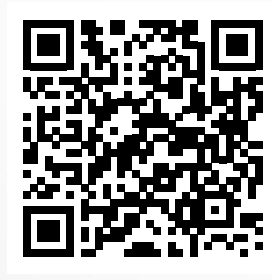

lennoxsmartertogether.com/help/index.html lennoxsmartertogether.com/Spanish-French.html

# Dispositifs de domotique

Complétez votre système avec notre gamme d'accessoires de pointe afin d'assurer un maintien plus précis et efficace de la température et de la qualité de l'air dans votre maison.

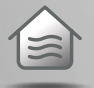

Dispositif intelligent de contrôle de la qualité de l'air de Lennox

> Détecte les polluants de l'air et déclenche un nettoyage de l'air sur demande

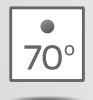

#### Capteur de pièce intelligent de Lennox

Permet d'équilibrer de manière plus uniforme les températures entre les différentes pièces

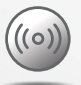

#### Prolongateur de portée sans fil de Lennox

Permet presque de doubler la zone de couverture pour la connexion de votre équipement numérique

# Thermostat intelligent S40 de Lennox

En raison de notre politique d'amélioration permanente, les spécifications peuvent être modifiées sans préavis.

Imprimé aux États-Unis ©2022 Lennox Industries, une société Lennox International Inc.

LNXTC 05/22

![](_page_3_Picture_21.jpeg)